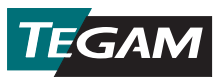

# **Data Thermometer** クイックスタートガイド

#### 1. 雷池を挿入します。

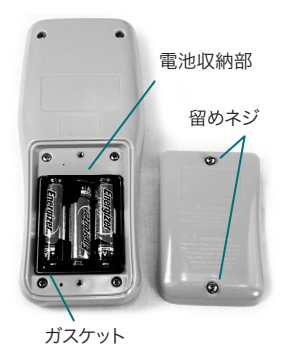

#### 電池の挿入

本体の裏側にある留めネジ2本を外し、電池カバーを取り外 します。単3電池3本(機器に付属)を挿入します。電池収納 部のガスケットが正しく取り付けられていることを確認し、 電池カバーを元通りに取り付けます。

- 2. ① を押し、機器の電源を入れます。
- 3. 対応する温度プローブを機器の上部にあるチャンネル1 および/またはチャンネル2の入力コネクタに接続します。
- 4. 目的の熱電対のタイプと温度単位を以下の手順で設定します:
	- **a.** (sET) を約1.5秒間押してから放します。Setup Menu (セットアップメニュー) が表 示されます。
	- b. 画面では Active Thermocouple Type(有効な熱電対のタイプ)が点滅しま す。(ヘ)<br />
	を使用し、接続されている温度プローブの熱電対のタイプ(B、E、-J、K、N、R、SまたはT)を選択します。
	- c. (sET) を押して(長押ししないでください)選択内容を保存し、次のパラメータに進みま す。
	- d. 画面では Active Temperature Unit (有効な熱電対の単位)が点滅します。(^)(v) を使用し、希望の温度単位(°C、°FまたはK)を選択します。
	- e. (VIEW) を押し(長押ししないでください)、選択内容を保存し、Setup Menu(セットアッ プメニュー)を終了します。
- 5. [DATA] を押すと、温度計のオンボードメモリに保存されている温度データの収集が開始さ れます。

### 温度データの記録

TEGAM モバイルアプリをお使いいただくと、TEGAM Data ThermometerとBluetooth® low energyテクノロジー/ver. 4.0対応のモバイルデバイスとの間で双方向通信 が行えます。TEGAM モバイルアプリは、最長9m(30フィート)の距離からData Thermometerの画面を複製する簡易モニタリング機能を提供し、測定チャートを2チャンネル 用のリアルタイムの測定チャートを作成します。モバイルアプリのユーザーインタフェースの 説明は下の図 1をご覧ください。

また、TEGAM モバイルアプリは、測定した全データの保存、ストレージ、表示、分析、ダウ ンロードが行える TEGAM Cloud™ (tegamcloud.com) へのゲートウェイとしても機 能します。TEGAM Cloudのアカウントを作成していただくと、ユーザーが作成したロケー ション、カスタムデータのフィルタリング、測定値のチャート作成など、所属組織のニーズに 合わせたカスタマイズが可能です。

TEGAM のお客様は、TEGAM Data Thermometerと組み合わせてTEGAM モバイルア プリとTEGAM Cloudを無料でご利用いただけます。お客様に特有のデータのストレージ、イ ンタフェースまたはセキュリティに関する要件がございましたら、TEGAM Cloudのカスタマ イズのオプションについてTEGAMまでお問い合わせください。

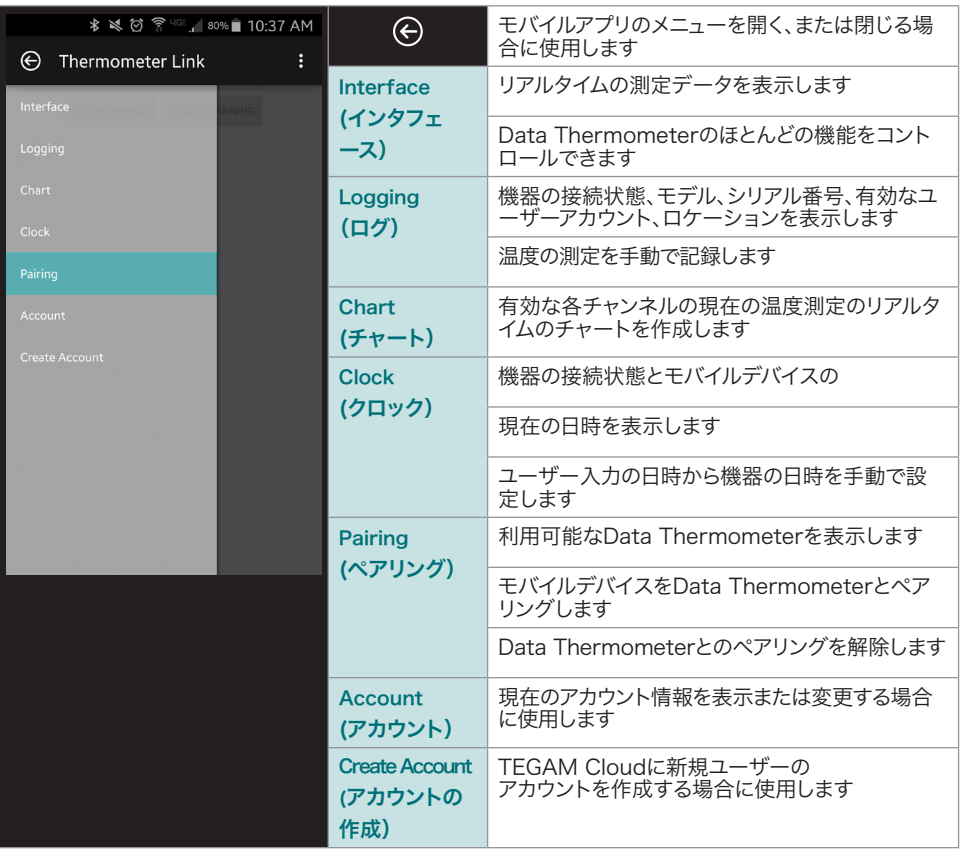

## デフォルトのアカウントを使用して **TEGAM** モバイルアプリに接続する場合:

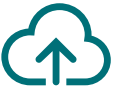

TEGAM モバイルアプリは、デフォルトのTEGAM CloudアカウントであるTEGAMUserア カウントにデータを保存するよう設定されています。これはすべてのTEGAM Data Thermometerユーザーがアクセスできる公共のアカウントのため、測定データ用には使用しない でください。重要なデータまたは機密性の高い温度データを保存する前に、モバイルアプリま たはTEGAM Cloudを使用し、強力なパスワードを設定したお客様専用のアカウントを作成 してください。

- 1. 開始する前に、お使いのモバイルデバイスがBluetooth low energyテクノロジー/ver. 4.0に対応しており、インターネットに接続されていることを確認します。
- 2. Google Play™ストアまたはiTunesで*TEGAM Thermometer Link*を検索し、TEGAM モバイルアプリをダウンロードします。
- 3. モバイルアプリをお使いのデバイスにダウンロードし、ライセンス契約と許可の申請を承 諾します。
- 4. モバイルデバイスでBluetoothによる通信が有効になっていることを確認します。
- 5. Data Thermometerの ボタンを押し、Bluetoothの通信をオンにします。画面に Bluetoothのアイコンが点滅している場合は、機器がペアリングモードであることを示しま す。
- 6. モバイルアプリの © をタッチし、Pairing(ペアリング)を選択します。
- 7. 利用可能な機器の表示リストから、Data ThermometerのMACアドレス(機器の背面 に記載)をタッチしてから、表示されるダイアログボックスで Yes (はい) をタッチしま す。

画面にBluetoothのアイコンが常時点灯している場合、機器がモバイルデバイスとペア リングされていることを示します。

- 8. <a>
をタッチして Interface (インタフェース)を選択すると、リアルタイムの温度測定 値のモニタリグとData Thermometerの遠隔操作が行えます。Data Thermometer を遠隔操作するには以下の手順に従ってください:
- 9. モバイルアプリの (DATA) にタッチするか、Data Thermometerの (DATA) を押すと、プログラ ム済みの測定データ取得間隔(デフォルトでは10秒)でデータの自動収集が開始されま す。

TEGAM Cloud™ はTEGAMの商標です。Bluetooth®の名称、マーク、およびロゴは、Bluetooth SIG, Inc. が所有する登録商標であり、TEGAMはこれらの商標を許可を受けた上で使用しています。Google Play™は Google Inc.の商標です。iTunesはApple Inc.の商標です。

#### **TEGAM Cloud** へのアクセス方法と 保存した測定データの表示方法:

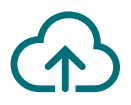

- 1. tegamcloud.com を開きます。
- 2. ホームページにあるLogin (ログイン) をクリックすると、ユーザー/パスワードウィ ンドウが開きます。
- 3. Login (ログイン) をクリックし、自動入力されているユーザー名とパスワードを確 認すると、デフォルトのTEGAMUserアカウントページに移動します。

お客様専用のユーザーアカウントが作成されている場合は、適切なユーザー名とパ スワードを入力し、アカウントにアクセスします。

- 4. View Data (データの閲覧)をクリックし、保存した測定データにアクセスします。
- **5. Select Device (デバイスを選択)** をクリックし、お使いのData Thermometerの シリアル番号をドロップダウンリストから選択します。
- 6. Create Chart (チャートを作成)をクリックし、保存した測定データにアクセスし ます。

使用の準備が完了しました。 これで、場所と時間を問わず、正確で信頼性の高い温度測定と記録が行えます。

このクイックスタートガイドはほんの始まりです。操作マニュアルをダウンロードし、新しい TEGAMデータ温度計のすべての機能と利点を学ぶには、**tegam.com**をご覧ください。

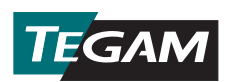

10 TEGAM Way • Geneva, Ohio 44041 電話: 440-466-6100 • Fax: 440-466-6110 • メール: sales@tegam.com **www.tegam.com**